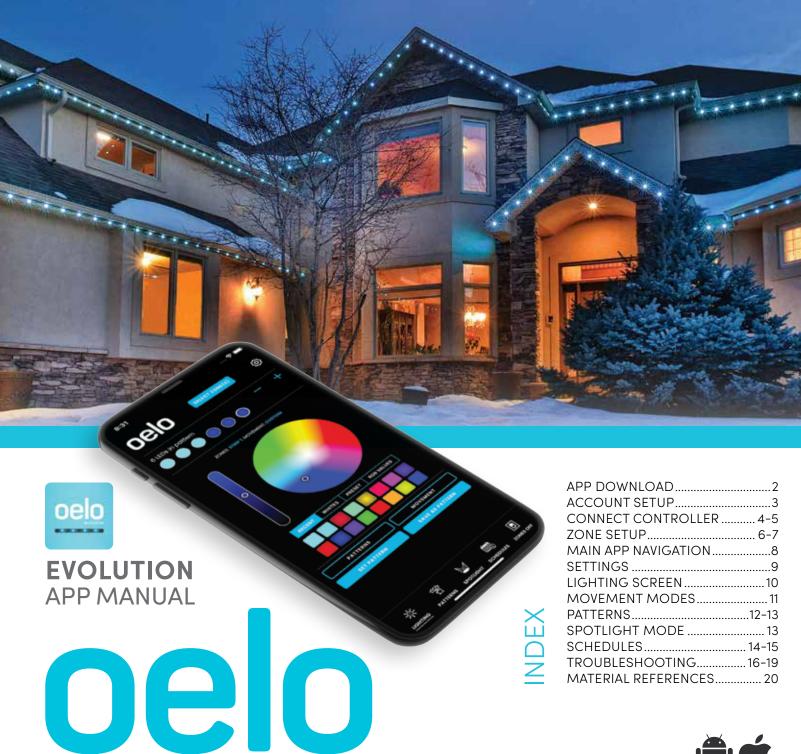

PERMANENT HOLIDAY LIGHTS

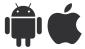

# LAST UPDATED 03.2024

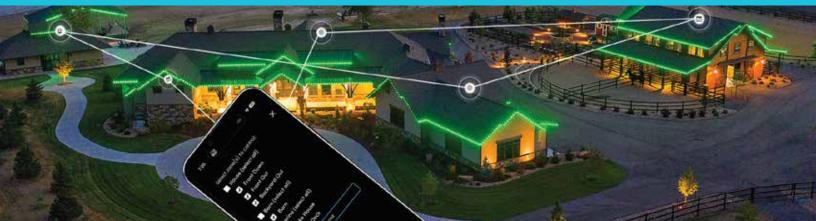

# GETTING STARTED

Congratulations on the purchase of your new Oelo multi-color lighting system. This manual is for the setup and operation of the **OELO LIGHTING SOLUTIONS EVOLUTION APP**, which can be downloaded from the Apple App Store or Google Play Store.

# INITIAL SETUP: DOWNLOAD THE EVOLUTION APP

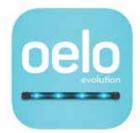

Oelo Evolution 
Oelo LLC

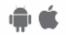

**STEP 1:** Search "OELO," then download the **OELO EVOLUTION** App from the Apple App Store or Google Play Store. (Look for the light blue icon for our latest app version.)

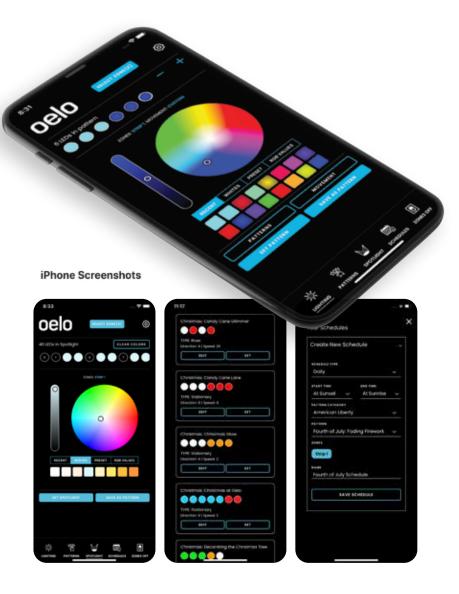

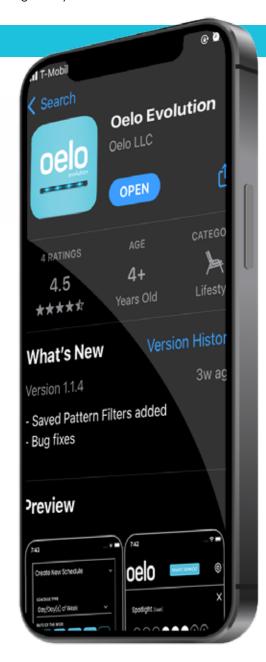

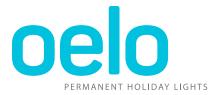

### **INITIAL SETUP CONTINUED: CREATE YOUR ACCOUNT**

**STEP 2:** Plug in the Oelo controller box and wait for power to turn on.

### **POWER / CONNECTION INDICATORS**

**Red Light:** The Controller is receiving power.

**Blue Light Slow Flash:** The Controller is starting up, updating or attempting to connect.

**Blue Light Fast Flash:** The Controller is ready to connect to the App. Continue to Step 3.

**Blue Light:** The Control Box is connected (after Step 9 completion on the following pages).

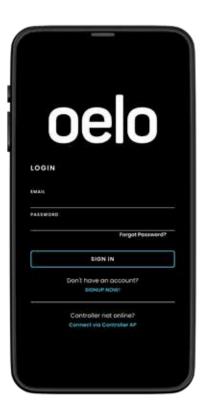

**STEP 3:** Open the Oelo Evolution App. If this is your first time signing in, please create an account. >

(If you are an existing Oelo customer, who purchased a controller retrofit, you also will need to create a new Oelo Evolution account.)

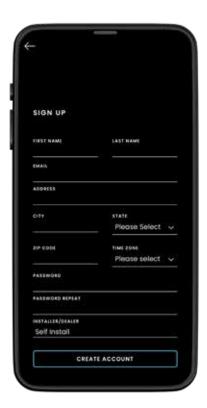

**STEP 4:** To create your account, tap "Don't have an account?" and complete the Sign Up form.

CONTINUE CONTROLLER SETUP

# CONNECT YOUR CONTROLLER

Connect your Oelo Controller to your smartphone to operate your lights from anywhere in the world!

#### INITIAL SETUP CONTINUED: FIND YOUR CONTROLLER

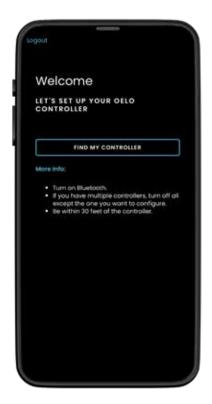

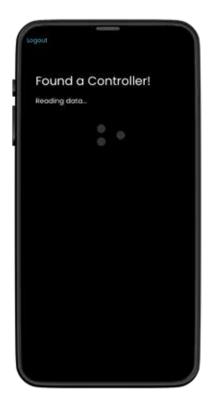

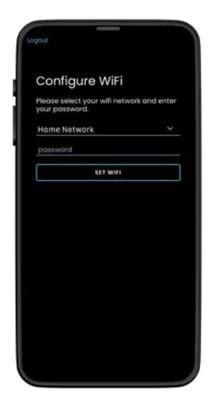

**STEP 5:** Select **FIND MY CONTROLLER**.

**STEP 6:** Wait for the App to find the Controller. Stand close to the Controller for the fastest results.

**STEP 7:** Select your WiFi network from the dropdown menu and enter your network password.

### STEP 1: CHECK THE CONTROLLER INDICATOR LIGHTS

**Red Light:** The Controller is receiving power. (If this light is not illuminated, check that 1) a breaker hasn't been tripped, 2) the box is plugged in and 3) the Power Switch is flipped in the ON position (toward the orange connectors).

If the Red Light is off and the above steps don't help, "re-boot" your box by unplugging and plugging it back in, then watch for the Blue Light to run through this series ...

**Blue Light Slow Flash:** The Controller is starting up, updating or attempting to connect.

**Blue Light Fast Flash:** The Controller is ready to connect to the App. Return to Step 5. (The Blue Light will stop flashing and glow solid once Steps 5-8 are completed successfully.)

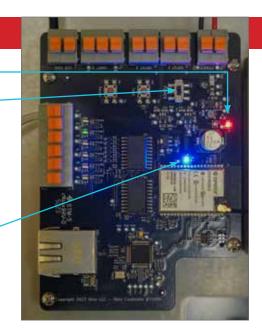

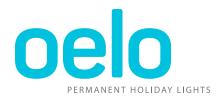

### **INITIAL SETUP CONTINUED: CONNECT TO YOUR WIFI**

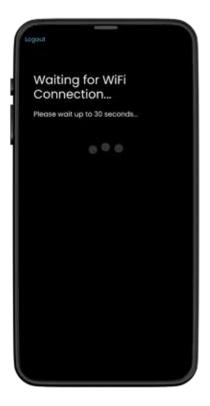

**STEP 8:** Wait for WiFi connection.

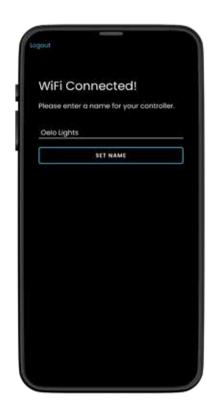

**STEP 9:** Enter a name for your controller, like "Home."

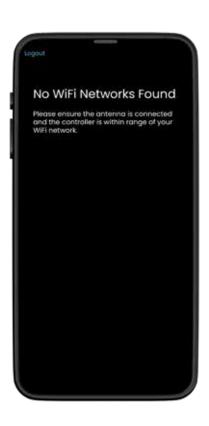

**IF YOU CAN'T CONNECT:** 

# STEP 2: CHECK CONTROL BOX ANTENNA

If re-powering the Control Box does not work, check the Control Box Antenna. **Disconnect the power first before touching the antenna!** Ensure the antenna is connected to the Controller by firmly pressing downon the antenna attachment, then run through the initial setup instructions.

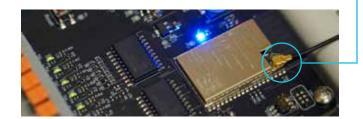

# **STEP 3: CHECK NETWORK RANGE**

Make sure the Controller is within range of your WiFi network and confirm your network is working properly.

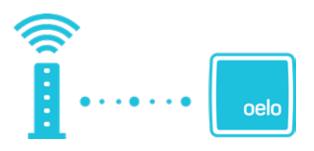

# **ZONE SETUP**

Oelo's state-of-the-art controller touts **SIX INDIVIDUALLY ADDRESSABLE OUTPUTS**, which allows you to control more than half a dozen zones separately from one controller for creative, hybrid installs and out-and-down lighting effects!

#### **MORE ABOUT OELO "ZONES"**

#### WHAT ARE ZONES?

Zones are separate light strand outputs that you can control independently from one another, allowing you to run different colors, movements and patterns from each zone. Each Oelo Controller can support up to six Zones. Before installation, your installer would have determined how best to illuminate your structure(s) and if zones were needed.

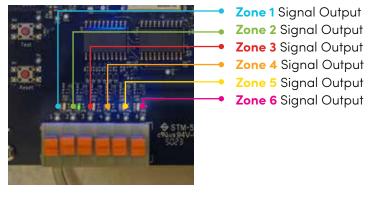

Zone Outputs

#### BELOW IS AN EXAMPLE OF HOW ZONES CAN BE UTILIZED:

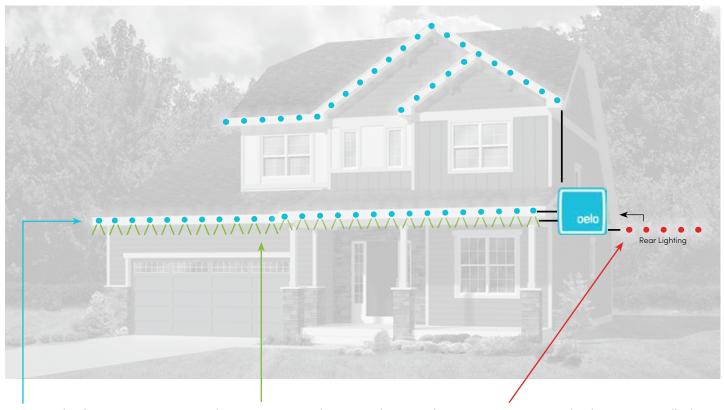

**ZONE 1:** The first Zone runs across the first- and second-floor facade, facing **OUTWARD**, to create traditional lighting.

**ZONE 2:** The second Zone is hung **DOWNWARD** to create a wall-wash effect, as well as security/spotlighting.

**ZONE 3:** A third Zone is installed on the **REAR** of the home for its own separate backyard/patio lighting.

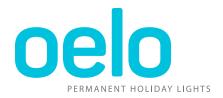

#### **INITIAL SETUP CONTINUED: ZONE SETUP**

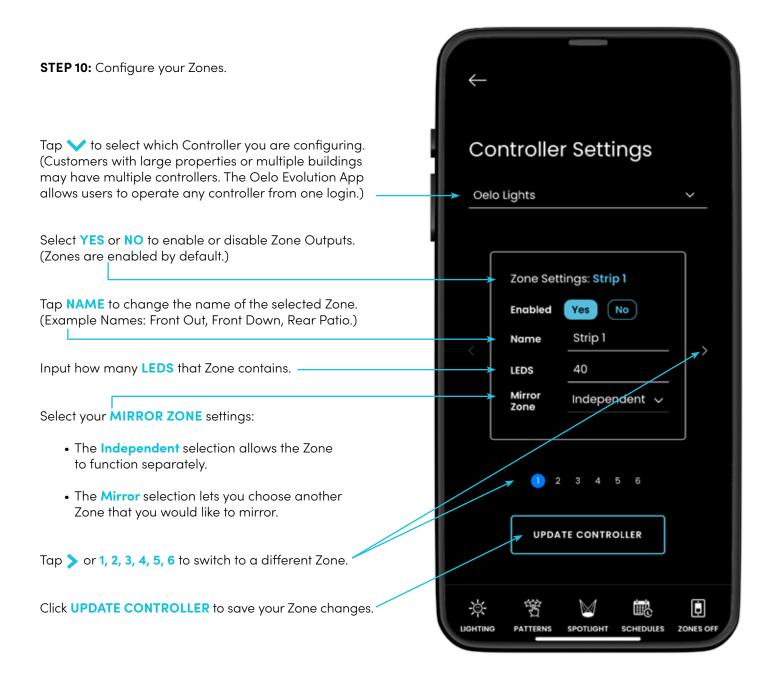

# MAIN APP NAVIGATION

# MAIN APP NAVIGATION: YOUR ESSENTIAL CONTROLS

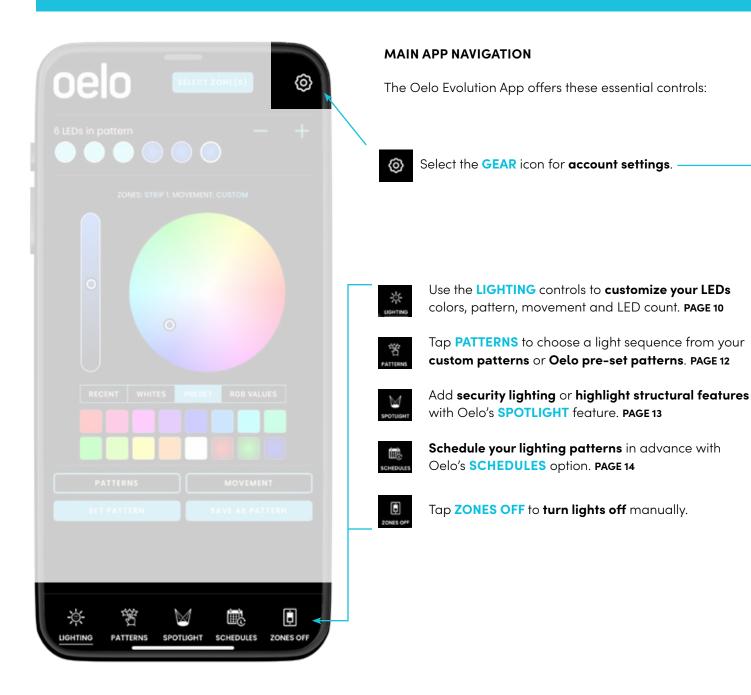

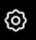

# **ACCOUNT SETTINGS**

### Select the **GEAR**

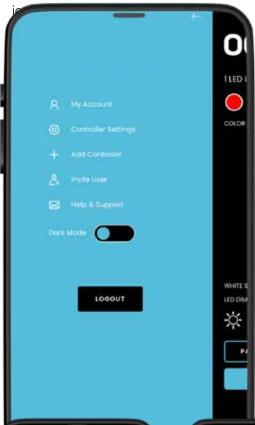

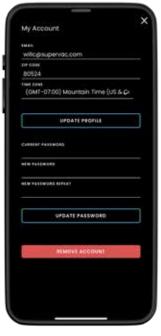

MY ACCOUNT: Update your email, time zones and passwords here.

CONTROLLER SETTINGS: Modify Controller Zone settings here. PAGE 6-7

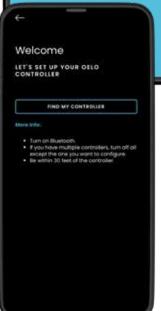

ADD CONTROLLER: Need to add more Controllers? Tap Add Controller, then see **Page 4** instructions.

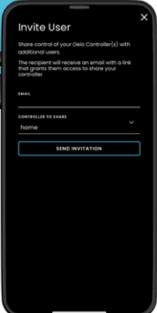

**INVITE USERS:** Share control of your Oelo Controller(s) with others.

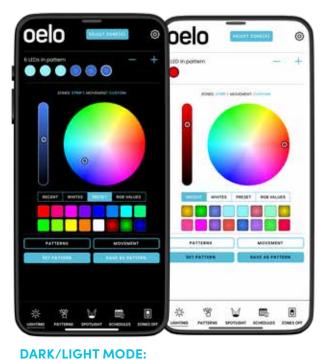

Adjust your app's Dark / Light display preferences.

# LIGHTING CONTROLS

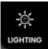

#### **OPERATING YOUR LIGHTS: LED CUSTOMIZATION**

### LIGHTING CONTROLS

Upon launching your App, you can customize your lights colors, pattern, movement and LED count on the **LIGHTING** screen using these controls:

- 1 Tap SELECT ZONE(S) to customize one or more zones. The selected Zone(s) will be shown above the color wheel.
- Hit the + button to add the number of LEDs in a pattern, then tap the LED CIRCLE to customize the LED. Select the button and tap one of the LEDs in the pattern to delete.
- Slide the MARKER around to change the hue.
- Raise and lower the DIMMER to adjust color brightness.
- 5 Tap RECENT to choose **past colors** for easy re-selection.
- Select WHITES to quickly choose a white hue.
- Choose PRESET for a selection of standard vibrant colors.
- 8 Tap RGB VALUES to adjust colors precisely.
- Tap PATTERNS to choose a lighting sequence from your favorite custom patterns or an Oelo pre-set pattern.
- Tap MOVEMENT to modify your pattern's movement.
- 111 Select SET PATTERN to display your lighting sequence.
- 12 Tap SAVE AS PATTERN to save your lighting sequence.

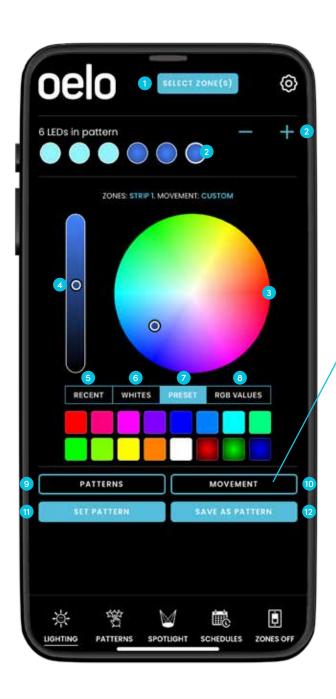

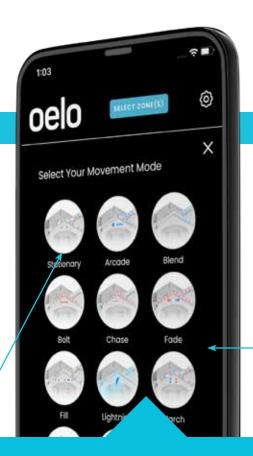

# MOVEMENT MODES

### **OPERATING YOUR LIGHTS: MOVEMENT CUSTOMIZATION**

#### **MOVEMENT MODE**

The Evolution App offers a variety of MOVEMENT MODES that lets you customize how the lights move, fade and pulse. You can even change the speed and gaps in the movement mode to further customize your lights. Tap the MOVEMENT button on the LIGHTING SCREEN to view all of the movement modes. Select a mode, modify and then save.

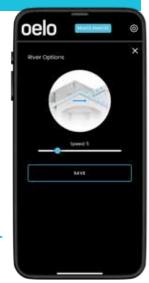

### **STATIONARY**

Choose this mode for an iconic Christmas look.

#### ARCADE

Let a hue fill in the strand, gradually slowing.

#### **BLEND**

Blend two colors for a gradient effect.

#### **BOLT**

Shoot a color through the strand for a bolt effect.

### CHASE

Pick two colors (or more) to chase each other.

#### **FILL**

Create a fill effect with this in-ward movement.

#### MARCH

March your favorite repeated hues.

### LIGHTNING

Add an extra jolt to your stagnant colors!

#### **RIVER**

Blend transitioning hues for a flowing effect.

#### **SHUFFLE**

Shuffle one hue for another for a fun effect.

#### **SPLIT**

Evenly split two colors for a dual-lighting result.

#### **SPRINKLE**

Slightly fade each LED for a sprinkling illusion.

### STORM

Flash random lightning across blended colors.

#### **STREAK**

Control speed and gaps to create a streak effect.

#### **TWINKLE**

Drastically fade each LED for a twinkle effect.

### **TAKEOVER**

Take over your marching pattern with the last hue.

PLUS, SPOTLIGHT ENTRYWAYS, WALKWAYS AND MORE! Turn on (and off) select LEDs for security lighting. PAGE 13

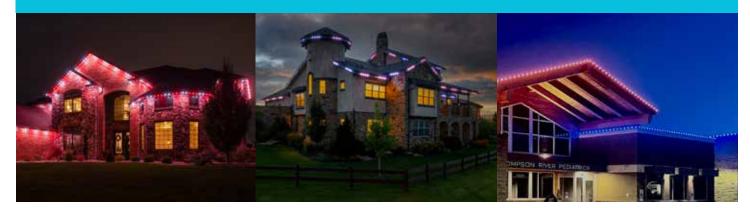

# **PATTERNS**

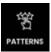

#### PRE-MADE AND CUSTOM PATTERNS!

The Evolution App offers more than 55+ pre-made patterns to celebrate most any favorite occasion! You can find these patterns by selecting the PATTERNS icon in the App's main footer navigation or by tapping the PATTERNS on the LIGHTING screen. You also can create, save and re-use your own custom patterns! (Look for Patterns page.)

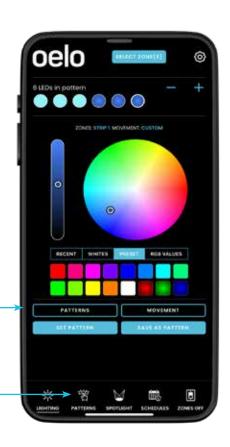

# 管 PATTERNS

### **USING OELO'S PRE-SET PATTERNS**

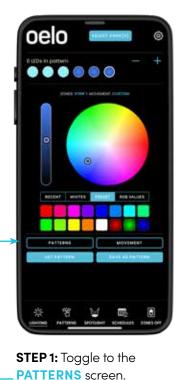

Search for & Select a Pattern

Filter Patterns

Long Patterns

Long Patterns

Long Patterns

Long Patterns

Long Patterns

Long Patterns

Long Patterns

Long Patterns

Long Patterns

Long Patterns

Long Patterns

Long Patterns

Long Patterns

Long Patterns

Long Patterns

Long Patterns

Long Patterns

Long Patterns

Long Patterns

Long Patterns

Long Patterns

Long Patterns

Long Patterns

Long Patterns

Long Patterns

Long Patterns

Long Patterns

Long Patterns

Long Patterns

Long Patterns

Long Patterns

Long Patterns

Long Patterns

Long Patterns

Long Patterns

Long Patterns

Long Patterns

Long Patterns

Long Patterns

Long Patterns

Long Patterns

Long Patterns

Long Patterns

Long Patterns

Long Patterns

Long Patterns

Long Patterns

Long Patterns

Long Patterns

Long Patterns

Long Patterns

Long Patterns

Long Patterns

Long Patterns

Long Patterns

Long Patterns

Long Patterns

Long Patterns

Long Patterns

Long Patterns

Long Patterns

Long Patterns

Long Patterns

Long Patterns

Long Patterns

Long Patterns

Long Patterns

Long Patterns

Long Patterns

Long Patterns

Long Patterns

Long Patterns

Long Patterns

Long Patterns

Long Patterns

Long Patterns

Long Patterns

Long Patterns

Long Patterns

Long Patterns

Long Patterns

Long Patterns

Long Patterns

Long Patterns

Long Patterns

Long Patterns

Long Patterns

Long Patterns

Long Patterns

Long Patterns

Long Patterns

Long Patterns

Long Patterns

Long Patterns

Long Patterns

Long Patterns

Long Patterns

Long Patterns

Long Patterns

Long Patterns

Long Patterns

Long Patterns

Long Patterns

Long Patterns

Long Patterns

Long Patterns

Long Patterns

Long Patterns

Long Patterns

Long Patterns

Long Patterns

Long Patterns

Long Patterns

Long Patterns

Long Patterns

Long Patterns

Long Patterns

Long Patterns

Long Patterns

Long Patterns

Long Patterns

Long Patterns

Long Patterns

Long Patterns

Long Patterns

Long Patterns

Long Patterns

Long Patterns

Long Patterns

Long Patterns

Long Patterns

Long Patterns

Long Patterns

Lon

**STEP 2:** Choose one of the categories to see the pre-made patterns.

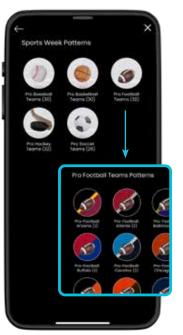

**FOR SPORTS FANS!** Be sure to check out our new Sports patterns categories!

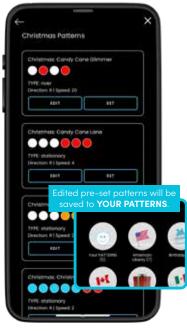

step 3: Edit or select one of the patterns and hit to display. Note: If you edit a pre-set pattern, it will appear in your custom patterns.

12

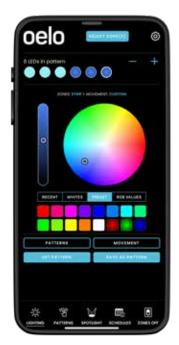

**STEP 1:** Add LEDs (+ and -) to the pattern and select your **COLORS** with the LIGHTING screen's various color tools.

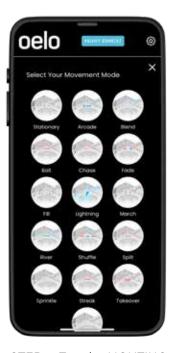

STEP 2: Tap the LIGHTING screen's MOVEMENT button to select, modify and save your Movement Mode settings.

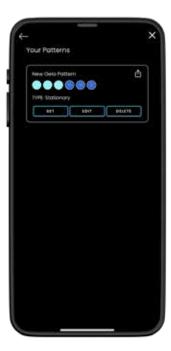

STEP 3: Upon saving, you will return to the LIGHTING screen. Tap the button to display your sequence.

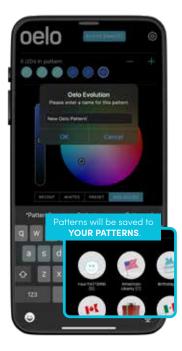

STEP 4: Tap the LIGHTING screen's button to save and name the sequence. Your pattern will be saved under Patterns > Your PATTERNS.

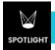

# **USING THE SPOTLIGHT FEATURE**

# SPOTLIGHT ENTRYWAYS, WALKWAYS AND MORE!

Turn on (and off) select LEDs for security lighting. **STEP 1:** To spotlight your building, tap the **SPOTLIGHT** icon in the main navigation.

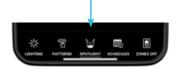

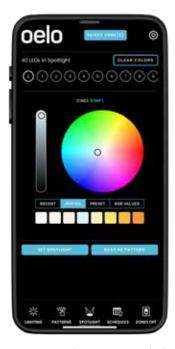

**STEP 2:** Select your spotlight **COLOR** using the color wheel, white pre-sets or other color selector tools.

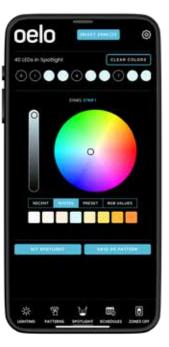

**STEP 3: TAP THE LEDS** in the light strand that you want to illuminate.

(The LEDs will change to the selected hue. Slide the LEDs side to side to view all of the LEDs in your strand.)

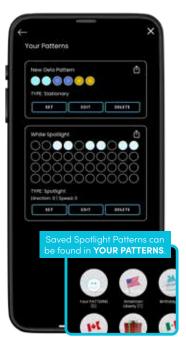

to display your selections, and push to create a re-usable pattern (saved in YOUR PATTERNS).

# SCHEDULES

The **SCHEDULES** calendar icon at the bottom of your phone is used to create a lighting schedule. Use this feature to schedule out daily, weekly or yearly use.

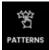

#### **SCHEDULING PATTERNS**

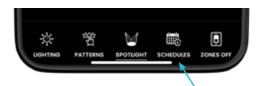

**STEP 1:** Tap **SCHEDULES** in the main navigation.

STEP 2: Select CREATE NEW SCHEDULE, then ...

1 Choose SCHEDULE TYPE to change the schedule repetition:

Daily: Displays every day.

# Day/Day(s) of Week (Repeats Weekly):

Choose which days of the week that you would like to repeat your pattern on a weekly basis.

# On Date(s) (Repeats Yearly):

Select start and end date; repeats every year.

On Date(s) (One Time): Choose start and end date; does not repeat.

- Select START TIME and END TIME to change what time the pattern begins and ends, either At Set Time, At Sunset or At Sunrise.
- 3 Tap PATTERN CATEGORY/PATTERN to choose which category and pattern to schedule, choosing from My Patterns (your saved custom light patterns) or Pre-Set Patterns (Oelo's patterns).
- 4 Enable which **ZONES** are controlled by the schedule.
- 5 NAME your schedule.
- 6 SAVE SCHEDULE.

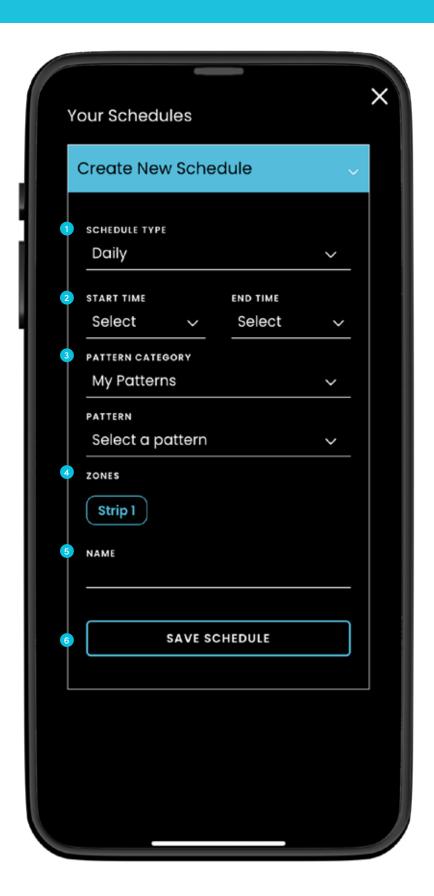

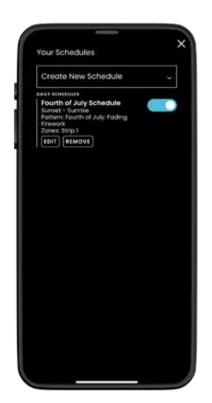

**STEP 3:** Tap the **SLIDER BUTTON** to enable/disable the schedule. Your lights will run automatically.

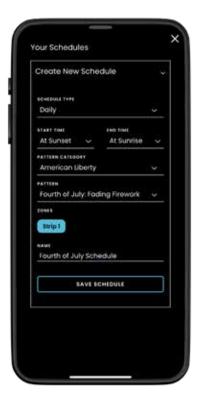

**STEP 4:** To modify existing schedules, tap **EDIT** to change the schedule. Tap **SAVE** to confirm the changes.

Never miss a holiday again by scheduling your lights well in advance!

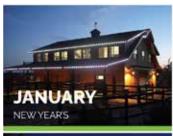

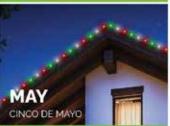

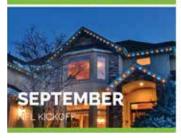

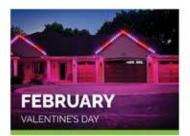

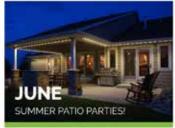

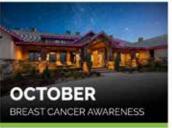

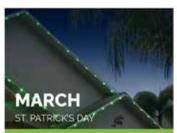

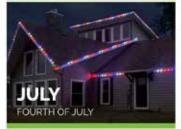

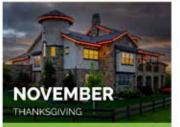

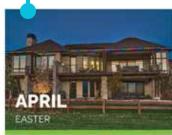

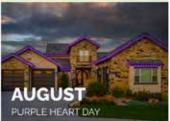

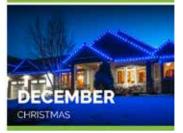

# SETUP TROUBLESHOOTING

#### Things to Check

#### Additional Steps ...

# Verify your Controller is working properly

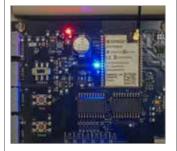

**Red Light:** The Controller is receiving power. (If this light is not illuminated, check that 1) a breaker hasn't been tripped, 2) the box is plugged in and 3) the Power Switch is flipped in the ON position (toward the orange connectors).

If the Red Light is off and the above steps don't help, "re-boot" your box by unplugging and plugging it back in, then watch for the Blue Light to run through this series ...

Blue Light Slow Flash: The Controller is starting up, updating or attempting to connect. Blue Light Fast Flash: The Controller is ready to connect to the App. Blue Light indicates the Controller is connected.

If the Blue Light is not flashing or stationary appropriately during the sequence, unplug your Control Box, plug it back in and re-launch your app and follow the Initial Setup Steps on **Page 3**.

# Check your Oelo App permissions

- A. Navigate to your phone's SETTINGS > APPS > OELO EVOLUTION APP > PERMISSIONS.
- B. Allow the Oelo App access to the LOCATIONS, NETWORK and DATA.
- C. Relaunch the Oelo App and follow the Initial Setup Steps on Page 3.

# Update the light count in your Oelo App

- **A.** In the CUSTOMER FOLDER provided to you when you received your system, you will find your total light count.
- **B.** In the app, tap the SETTINGS ICON, then CONTROLLER SETTINGS.
- C. Update the LED COUNT for each ZONE to the correct amount. Hit SAVE.

# Disconnect your Oelo system from power

- **A.** Flip the breaker associated with the Oelo system.
- **B.** Flip the breaker back on and test that your lights work.

#### Restart your Oelo App

- **A.** Close your Oelo App and reopen it. If it is not fixed...
- **B.** Uninstall then re-download the OELO EVOLUTION App from the Apple App Store or Google Play Store.

### Factory reset the Control Unit

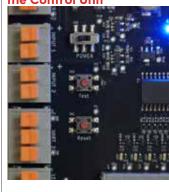

- **A.** On the CONTROL UNIT BOARD, press and hold the TEST button for 5 seconds until the light strand turns **RED**.
- **B.** Wait for the **BLUE** light on the **CONTROL UNIT BOARD** to start flashing quickly. This indicates that the Control Unit is ready to connect.
- C. Relaunch the Oelo App and follow the Initial Setup Steps on Page 3.

# CONTROLLER NOT FOUND

### Things to Check

#### Additional Steps ...

# Verify your Controller is working properly

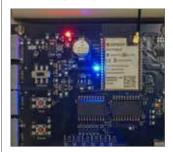

**Red Light:** The Controller is receiving power. (If this light is not illuminated, check that 1) a breaker hasn't been tripped, 2) the box is plugged in and 3) the Power Switch is flipped in the ON position (toward the orange connectors).

If the Red Light is off and the above steps don't help, "re-boot" your box by unplugging and plugging it back in, then watch for the Blue Light to run through this series ...

**Blue Light Slow Flash:** The Controller is starting up, updating or attempting to connect. **Blue Light Fast Flash:** The Controller is ready to connect to the App. **Blue Light** indicates the Controller is connected.

If the Blue Light is not flashing or stationary appropriately during the sequence, unplug your Control Box, plug it back in and re-launch your app and follow the Initial Setup Steps on **Page 3**.

# Verify the antenna is connected properly

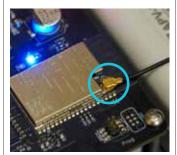

- **A.** Ensure the antenna is connected to the Controller. Disconnect power first before touching the antenna!
- **B.** Firmly press down on the antenna attachment.
- **C.** Relaunch the Oelo App and follow the Initial Setup Steps on **Page 3**.

# **Restart your Oelo App**

- **A.** Close your Oelo App and reopen it. If it is not fixed...
- **B.** Uninstall then re-download the OELO EVOLUTION App from the Apple App Store or Google Play Store.

# Disconnect your Oelo system from power

- A. Flip the breaker associated with the Oelo System.
- **B.** Flip the breaker back on and test that your lights work.

### **Restart your Oelo App**

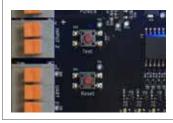

- **A.** On the CONTROL UNIT BOARD, press and hold the TEST button for 5 seconds until the light strand turns RED.
- **B.** Wait for the **BLUE** light on the **CONTROL UNIT BOARD** to start flashing quickly. This indicates that the Control Unit is ready to connect.
- C. Relaunch the Oelo App and follow the initial setup steps on Page 3.

# LIGHTS ISSUES

# Solution Issue Solution 1 - Reset your system: If you have not used your Oelo System frequently, it may need a reboot. **A.** Turn off your system and unplug it for 10 minutes. My lights don't turn on **B.** If Step A does not work, flip the breaker that your system is connected to. Solution 2 - Verify that your Control Unit is working properly: A working Oelo System will have 2 lights on inside the Control Unit, 1 RED and 1 BLUE. Red Light: The Controller is receiving power. (If this light is not illuminated, check that 1) a breaker hasn't been tripped, 2) the box is plugged in and 3) the Power Switch is flipped in the ON position (toward the orange connectors). If the Red Light is off and the above steps don't help, "re-boot" your box by unplugging and plugging it back in, then watch for the Blue Light to run through this series ... Blue Light Slow Flash: The Controller is starting up, updating or attempting to connect. Blue Light Fast Flash: The Controller is ready to connect to the App. Blue Light indicates the Controller is connected. If the Blue Light is not flashing or stationary appropriately during the sequence, unplug your Control Box, plug it back in and re-launch your app and follow the Initial Setup Steps on Page 3. Solution 1 - Turn Off All Zones: In the Oelo App, tap ZONES OFF on the bottom bar. Solution 2 - Restart your Oelo App: Close your Oelo App and reopen it, attempting to turn the lights off. My lights won't shut off Solution 2 - Factory reset your Oelo System: On the CONTROL UNIT BOARD, press and hold the TEST button for 5 seconds until the light strand turns RED. Wait for the BLUE light on the CONTROL UNIT BOARD to start flashing quickly. This indicates that the Control Unit is ready to connect. Relaunch the Oelo App. Solution 1 - Update Light Count in the Oelo App: A. In the app, tap the SETTINGS ICON, then CONTROLLER SETTINGS. Update the LED COUNT for each ZONE to the correct amount. Hit SAVE. Only a portion of my lights respond Solution 2 - Factory reset your Oelo System: On the CONTROL UNIT BOARD, press and hold the TEST button for 5 seconds until the light strand turns RED. Wait for the BLUE light on the CONTROL UNIT BOARD to start flashing quickly. This indicates that the Control Unit is ready to connect. Relaunch the Oelo App and follow the initial setup steps on Page 3. Solution 1 - Update Light Count in the Oelo App: A. In the app, tap the SETTINGS ICON, then CONTROLLER SETTINGS. One or more LEDs **B.** Update the LED COUNT for each ZONE to the correct amount. Hit SAVE. won't turn on **Solution 2 - Replace the LED(s).** (See oelo.com/troubleshooting for instructions.)

# WIRING ISSUES

### **COMMON INSTALLATION MISTAKES**

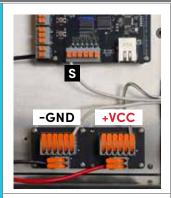

#### Common Mistakes: Connecting the 3-Core Wire to Control Unit:

- **A.** Insert the **-GND** 3-Core Wire to the **BLACK CONDUCTOR OUTPUT**. Clamp the Conductor down.
- B. Insert the S 3-Core Wire to lowest numbered S-Port (numbered 1-6).
- C. Insert the +VCC 3-Core Wire to the RED CONDUCTOR OUTPUT. Clamp the Conductor down.

**Note:** Make sure there is no wiring left exposed when the Conductors are clamped down.

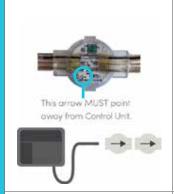

WIRING SYSTEM

### Common Mistakes: Facing the Output Arrow in the right direction:

- **A.** Check your connections to verify that the output arrow, located on each Light Puck, is pointing **AWAY** from the Control Unit.
- **B.** If the arrow is not pointing away from the Control Unit, you will have to cut out that Light Strand section and reverse the orientation.
- C. You can learn how to replace an LED at oelo.com/troubleshooting.
- **D.** After verifying that all arrows are facing the correct direction, test the system.

# Installing Jumper Core Cables

# Common Mistakes: Installing Jumper Cables:

- A. Strip the Light Strand's "S" and "VCC" wires.
- **B.** Strip the 3-Core Jumper Cable's "GND", "S" and "VCC" wires.
- **C.** Using Butt Connectors, insert the wires, connecting **GND-GND**, **S-S** and **VCC-VCC**.
- **D.** Crimp the Butt Connectors on both side of the center silver line.
- **E.** Using a Butane torch, apply heat to the connectors, shrinking them completely.
- F. Repeat steps A-E on the other end of the Jumper Cable with a new Light Strand and continue wiring.

### If your system is still not functioning after following solution instructions,

please fill out our Troubleshooting Form (to specify a contact time) at:

oelo.com/troubleshooting

OR call our troubleshooting desk at: 970-212-3676

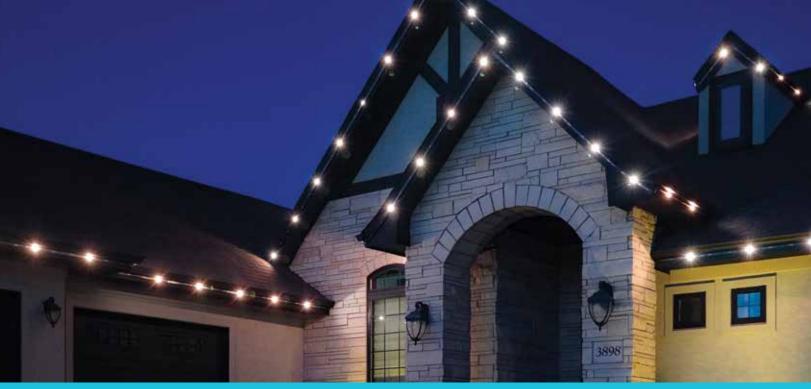

# **ADDITIONAL REFERENCES**

| Materials |                                 | Reference Link             |
|-----------|---------------------------------|----------------------------|
| MANUALS   | Acrylic Installation<br>Manual  | oelo.com/resources/manuals |
|           | Metal Installation<br>Manual    | oelo.com/resources/manuals |
|           | Oelo Evolution Guide            | oelo.com/resources/manuals |
| CONTACT   | Troubleshooting<br>Support Form | oelo.com/troubleshooting   |
|           | Phone                           | (970) 212-3670             |
|           | Email                           | lightyourspace@oelo.com    |

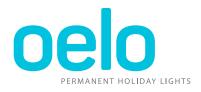

www.oelo.com | 970.212.3670 | 3842 Redman Dr., Fort Collins, CO User Manual was last updated 03.24, ©2024 Oelo